## **GRAM Credit Card System Correct Rejected Expense Report**

*Screen Shots are EXAMPLES ONLY so your screen may not look the same as the screen shot.*

### **Contents**

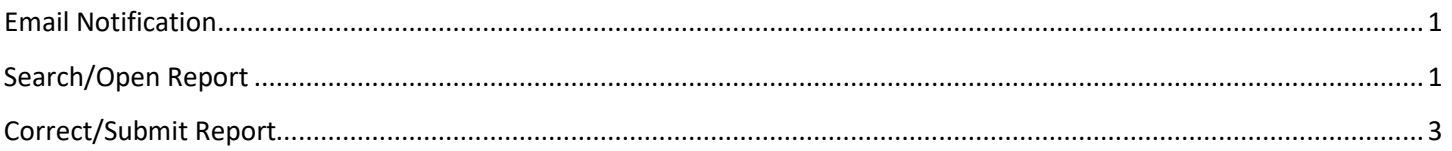

## <span id="page-0-0"></span>**Email Notification**

1. If an expense report is rejected, the cardholder and allocator will receive an email from *Online Reporting* with the subject of *Expense Report Rejected*.

**Expense Report Rejected** 

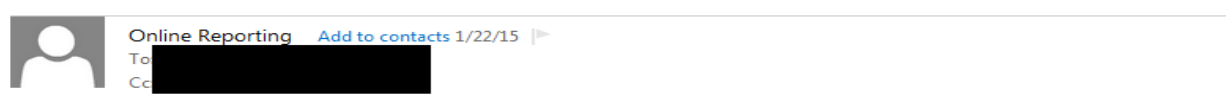

The expense report has been rejected by the assigned approving manager. Please login to the system to review the expense report.

# <span id="page-0-1"></span>**Search/Open Report**

- 1. Login to GRAM.
- *2. User Role:*
	- To correct rejected reports an allocator must be on one of their *Account Group Manager* roles. Allocators can have more than one *Account Group Manager* role depending on how many groups they allocate.
	- To change *User Role*, click on drop down and choose a role. Your *Home* page will reload based on the role choosen.

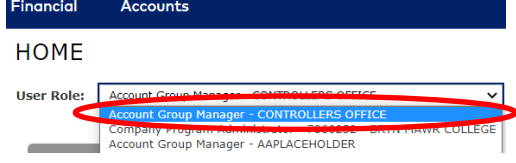

3. Under the *Financial* menu, click *Manage Expense Reports*.

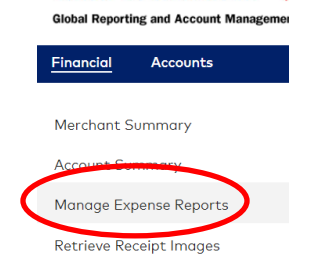

4. Under *QUICK LINK*, click on department name.

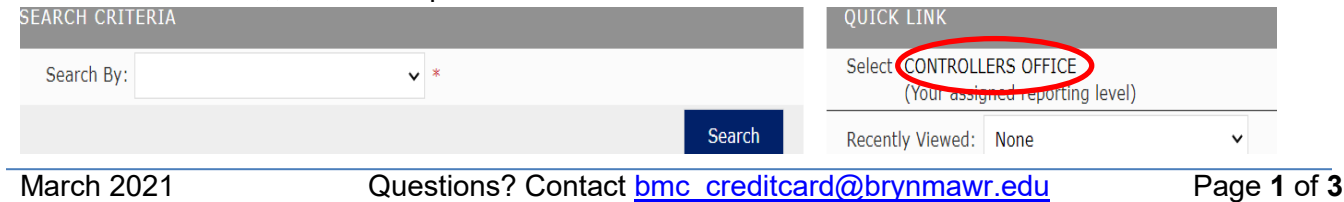

## **GRAM Credit Card System Correct Rejected Expense Report**

*Screen Shots are EXAMPLES ONLY so your screen may not look the same as the screen shot.*

5. Un-check box next to *Assigned*. EXPENSE REPORT LIST

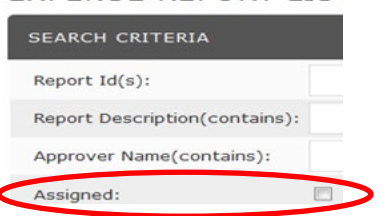

6. Click on drop down next to *Report Status* and choose *Rejected*.

#### 7. Click *Search*.

#### **EXPENSE REPORT LIST**

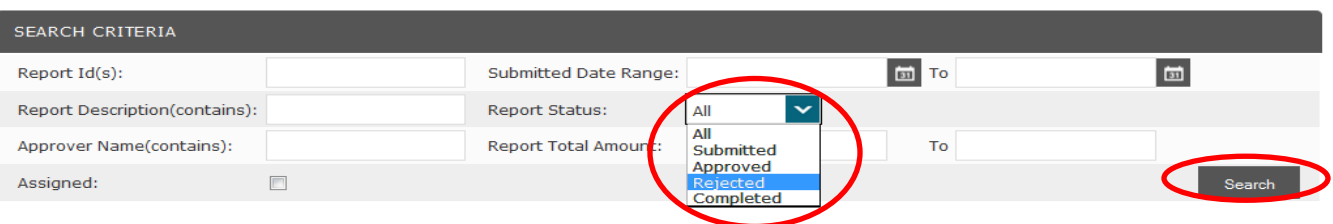

8. All reports with a *Rejected* status will be listed in create date order newest to oldest.

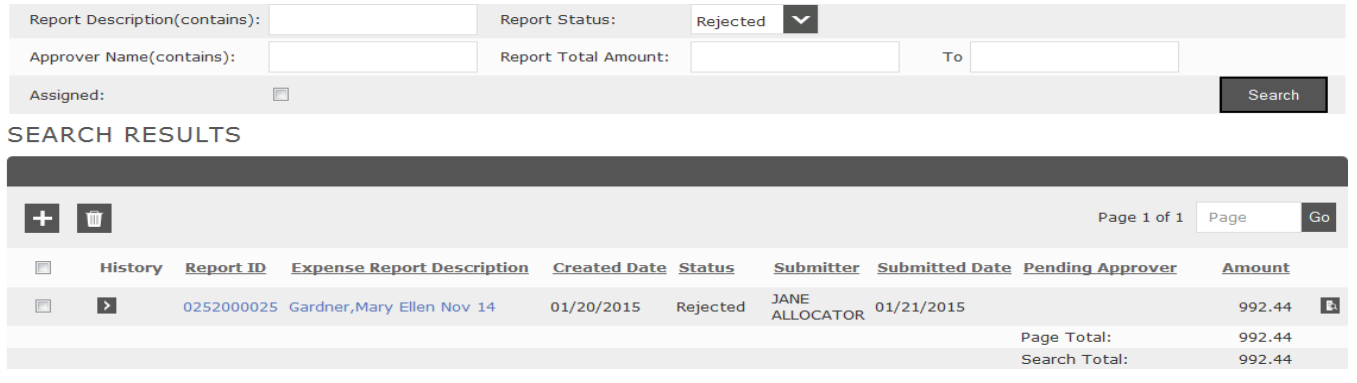

9. Click **D** under *History* and read why the report was rejected.

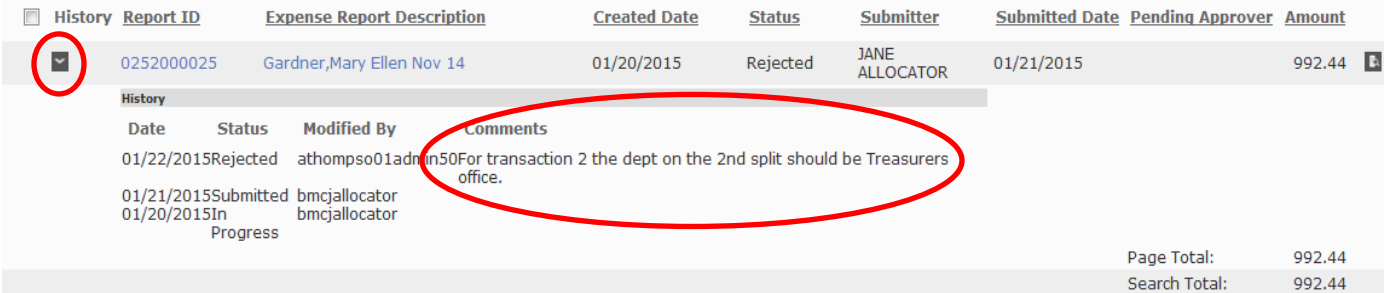

#### 10. To open report, click on *Expense Report Description*.

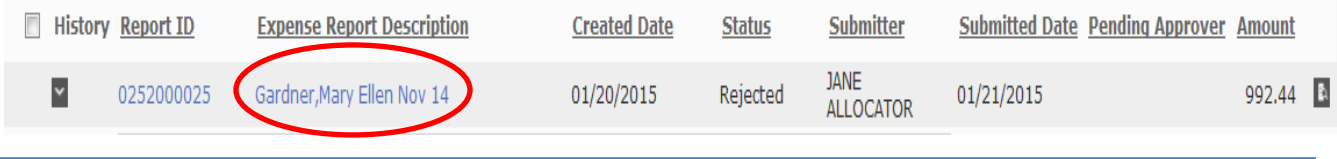

## **GRAM Credit Card System Correct Rejected Expense Report**

*Screen Shots are EXAMPLES ONLY so your screen may not look the same as the screen shot.*

### <span id="page-2-0"></span>**Correct/Submit Report**

- 1. If you need to correct personal expense, foreign country, descriptions or account numbers click *Next* button once then *Expand All*.
	- Correct fields that need to be corrected, click *Save* then click *Next* button.
- 2. If you need to remove/replace the attached file navigate to the last step by clicking on the *Next* buttons.
	- To remove attached file, click *View Receipt* button, then *Detach*.

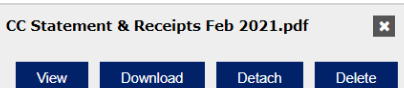

• To attach your new file, click *Add Receipt*.

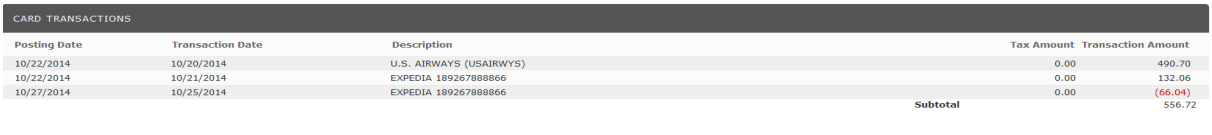

Add Mobile Receipt **Constitution of Schedule** Submit Save and Return to List Delete

• *Add Receipt* window will appear, Click *Browse*. Navigate to file, click on file then click *Open* .

Add Receipt

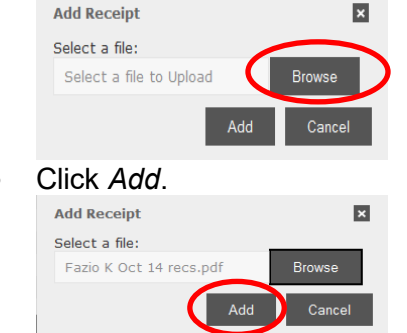

3. Click *Submit* to submit expense report. To save work and submit later click *Save and Return to List* .

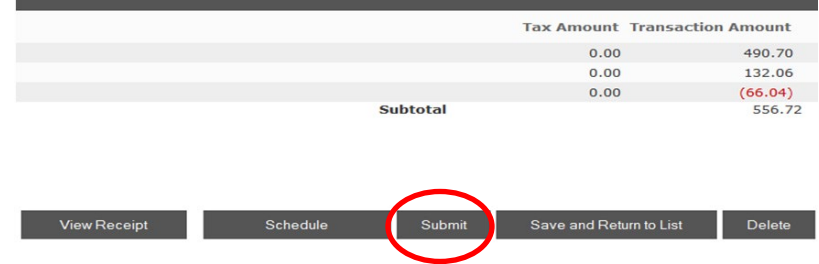

4. The following window will appear, click *OK*. You are about to submit this Expense Report. Do you wish to continue?

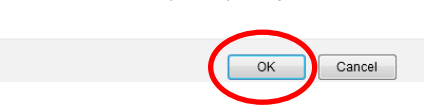

5. You will be returned to the *Expense Reports List* page where your report should be listed with a status of *submitted*. The expense report will be routed to assigned approver for that cardholder.